## **MANUAL INSTRUCTIVO PARA GENERAR CÓDIGO DE PAGO DEL BANCO DE LA NACIÓN POR CONCEPTO DE ADMISIÓN AL PCA**

1. Ingresar a la página web de la Academia de la Magistratura **[www.amag.edu.pe](http://www.amag.edu.pe/)** y hacer clic en CÓDIGOS DE PAGO B.N.

*NOTA IMPORTANTE: Solo podrá generar su código de pago si cuenta con un USUARIO del Sistema de Gestión Académica (SGA), en caso no contar con dicho usuario, deberá crearlo siguiendo los pasos del "MANUAL INSTRUCTIVO PARA CREAR UN NUEVO USUARIO EN EL SISTEMA DE GESTIÓN ACADÉMICA (SGA)" disponible en la página web de la AMAG.*

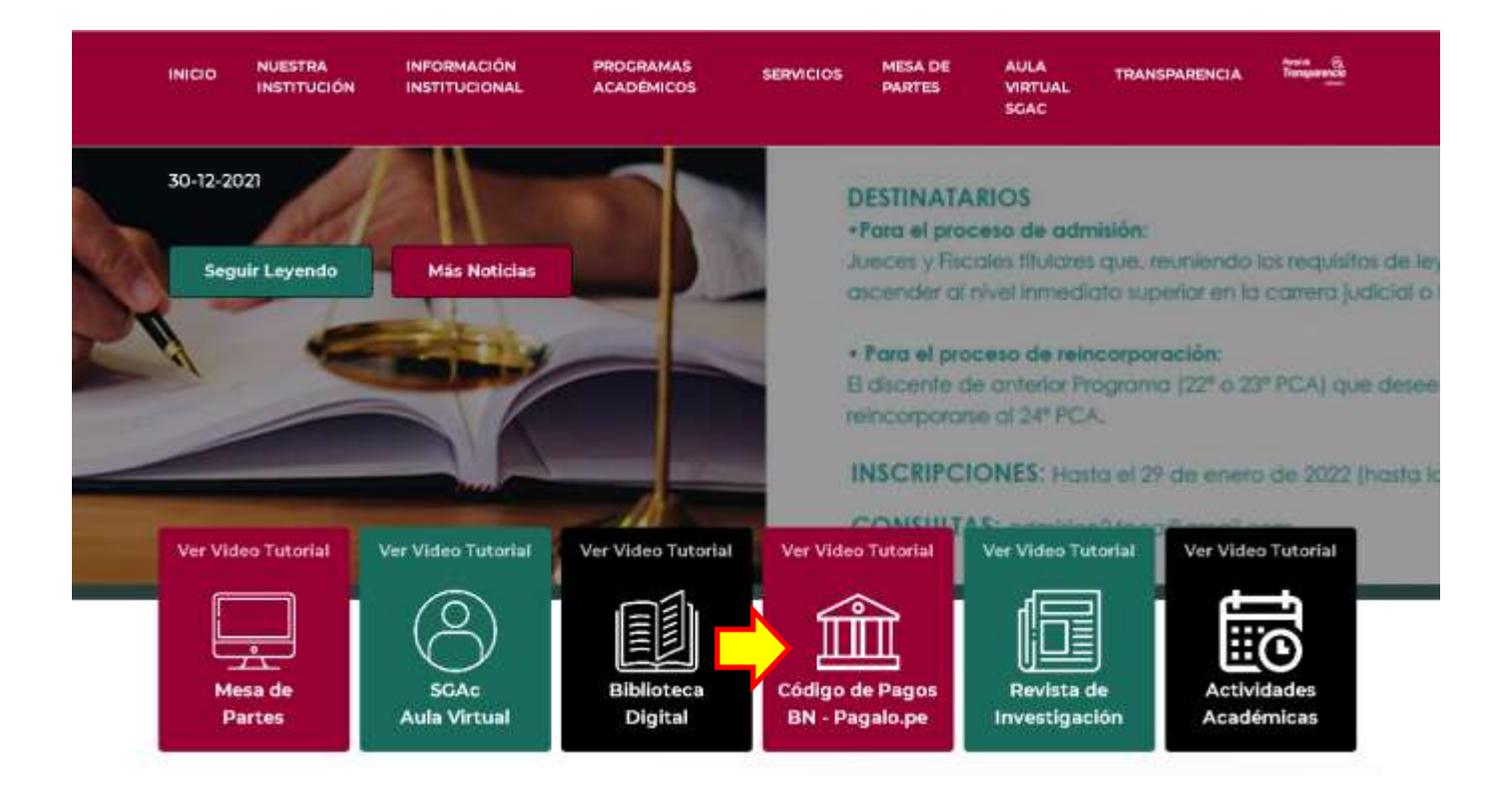

2. Ingrese su número de DNI (automáticamente el sistema le mostrará sus Apellidos y Nombres), luego hacer clic en **Acceder** (previamente marcar la caja de seguridad "No soy Robot").

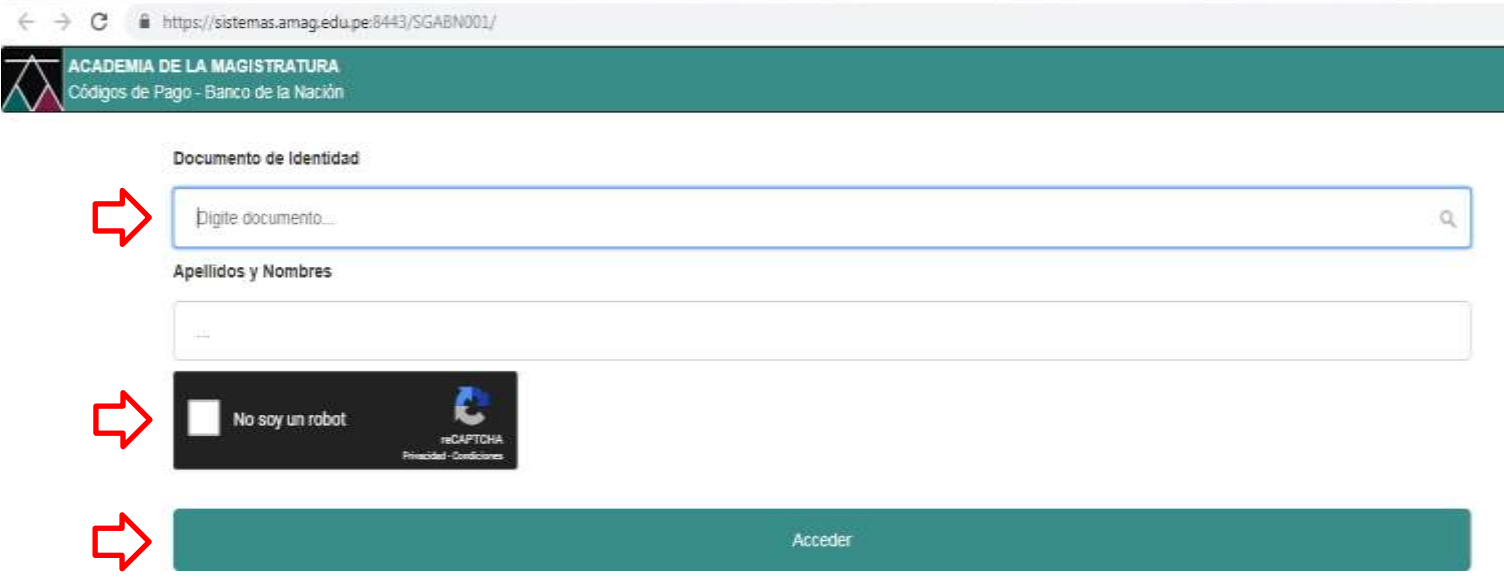

## 3. Seleccionar la pestaña "**Generar otros pagos**", ver imagen a continuación:

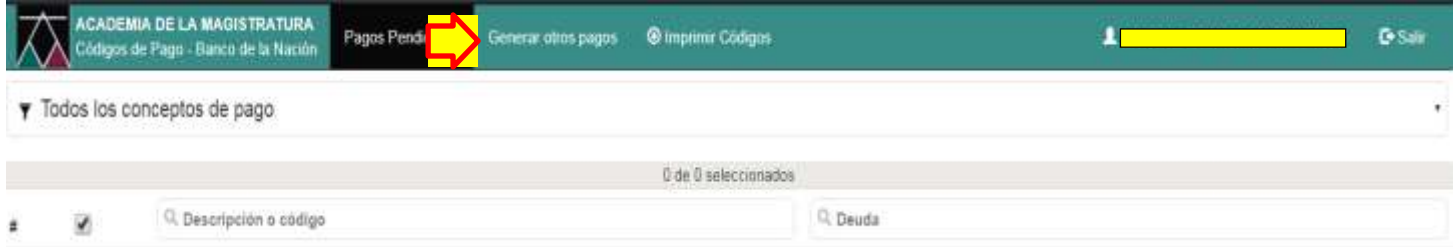

4. Ingresar la palabra "**inscripción**" (no olvidar consignar la tilde) en la casilla del buscador (ver imagen), luego seleccionar el código de pago por "INSCRIPCIÓN AL PROCESO DE ADMISIÓN AL 24° PROGRAMA DE CAPACITACIÓN PARA EL ASCENSO" (puede anotar los 20 dígitos del código de pago o imprimirlo haciendo clic en el ícono de la impresora)

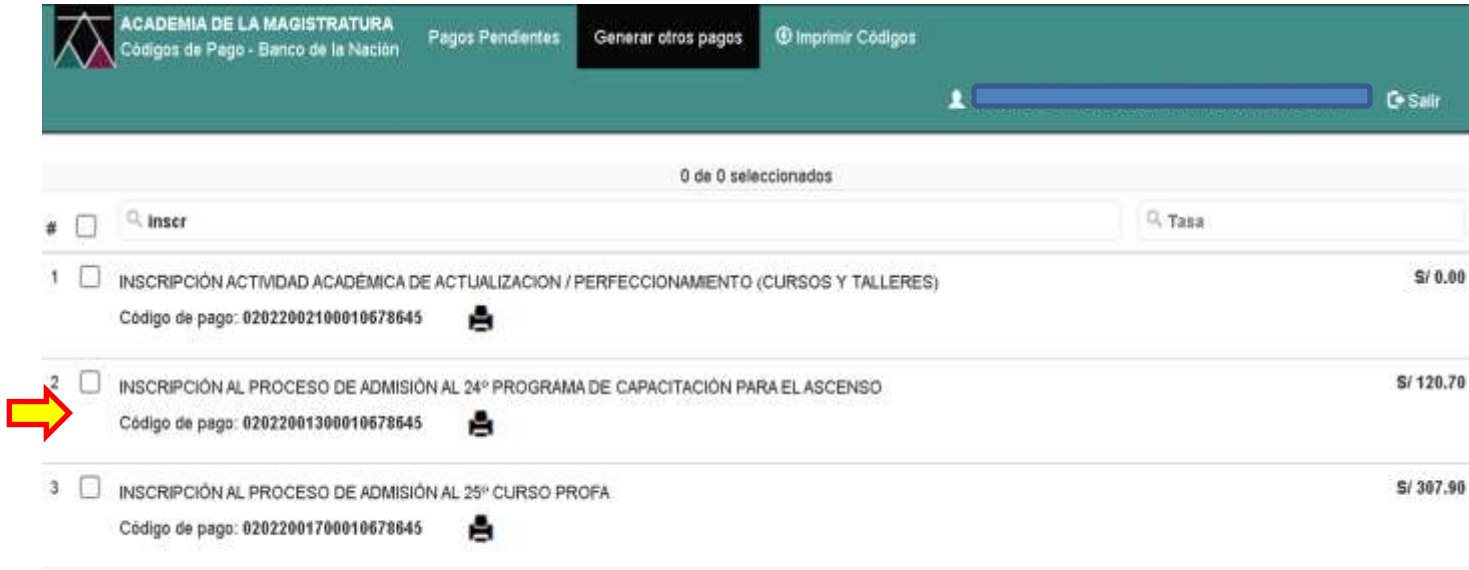

## **NOTA INPORTANTE:**

Luego de realizar el pago ya sea a través de la ventanilla del BN o plataforma Págalo.pe, verificar que el voucher o constancia contenga sus nombres y apellidos.

Tener en cuenta que una vez realizado el pago, debe esperar 24 horas para realizar la inscripción a fin de que el sistema de la AMAG pueda validar dicho pago.